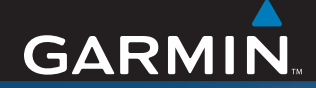

## Owner's Manual

# nüvi® 600/650

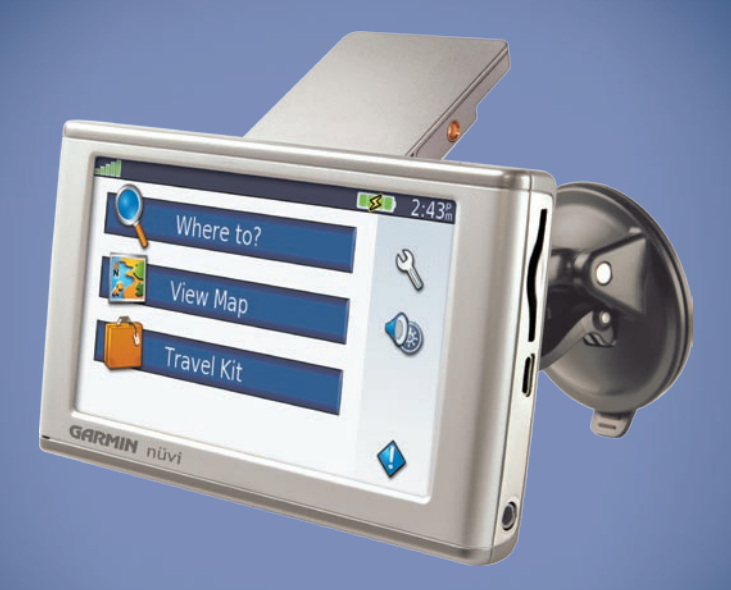

### *personal travel assistant*

© 2007 Garmin Ltd. or its subsidiaries

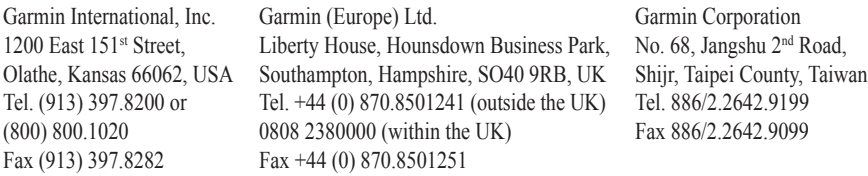

All rights reserved. Except as expressly provided herein, no part of this manual may be reproduced, copied, transmitted, disseminated, downloaded or stored in any storage medium, for any purpose without the express prior written consent of Garmin. Garmin hereby grants permission to download a single copy of this manual onto a hard drive or other electronic storage medium to be viewed and to print one copy of this manual or of any revision hereto, provided that such electronic or printed copy of this manual must contain the complete text of this copyright notice and provided further that any unauthorized commercial distribution of this manual or any revision hereto is strictly prohibited.

Information in this document is subject to change without notice. Garmin reserves the right to change or improve its products and to make changes in the content without obligation to notify any person or organization of such changes or improvements. Visit the Garmin Web site [\(www.garmin.com](www.garmin.com)) for current updates and supplemental information concerning the use and operation of this and other Garmin products.

Garmin®, MapSource®, and nüvi® are trademarks of Garmin Ltd. or its subsidiaries, registered in the USA and other countries. Garmin Lock™, myGarmin™, and personal travel assistant™ are trademarks of Garmin Ltd. or its subsidiaries. These trademarks may not be used without the express permission of Garmin.

SiRF, SiRFstar, and the SiRF logo are registered trademarks of SiRF Technology, Inc. SiRFstarIII and SiRF Powered are trademarks of SiRF Technology, Inc. Microsoft is either registered trademark or trademark of Microsoft Corporation in the United States and/or other countries. Mac® and iTunes® are registered trademarks of Apple Computer, Inc. Audible.com®, AudibleManager®, and AudibleReady® are registered trademarks of Audible, Inc. © Audible, Inc. 1997–2005.

SaversGuide® is a registered trademark of Entertainment Publications, Inc.

March 2007 **Part Number 190-00809-00 Rev. B** Printed in Taiwan

 $\epsilon$ 

### **Preface**

<span id="page-2-0"></span>Thank you for purchasing the Garmin® nüvi® 600/650 navigation device.

### **Manual Conventions**

When you are instructed to "touch" something, use your finger to touch an item on the screen.

The small arrows  $(>)$  used in the text indicate that you should touch a series of items. For example, if you see "touch **Where to** > **Favorites**" you should touch **Where to**, and then touch **Favorites**.

## **myGarmin™**

Go to<http://my.garmin.com> to access the latest services for your Garmin products:

- Register your Garmin unit.
- Subscribe to online services for safety camera information (see [page 34\)](#page-39-0).
- Unlock optional maps.

### **nüvi Tips and Shortcuts**

- To quickly return to the Menu page, touch and hold **Back**. •
- Touch **t** and **l** to see more choices. Touch and hold to scroll faster.
- To extend the battery life, close the GPS antenna when you are not navigating. If the antenna is closed, the GPS mode is off.
- To adjust the volume or the screen brightness, quickly press and release the **Power** button.
- To lock the screen, touch  $\mathbf{Q} > \mathbf{Lock}$ .
- On the Map page, touch  $\triangle$  to open the media player. Touch **Source** to switch between the MP3 player and the audible book player. •
- To learn more about the Travel Kit, touch **Travel Kit** > **Help**. •

## **Table of Contents**

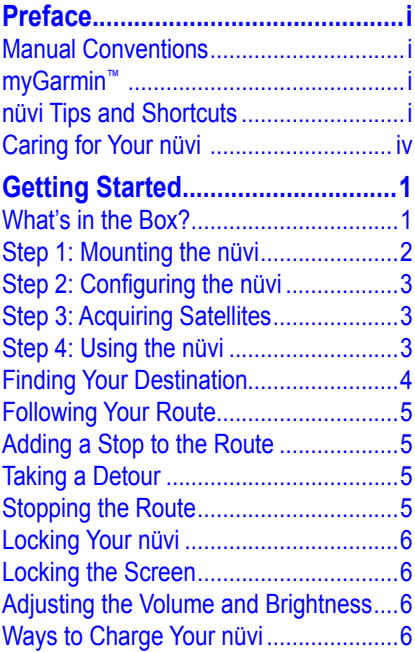

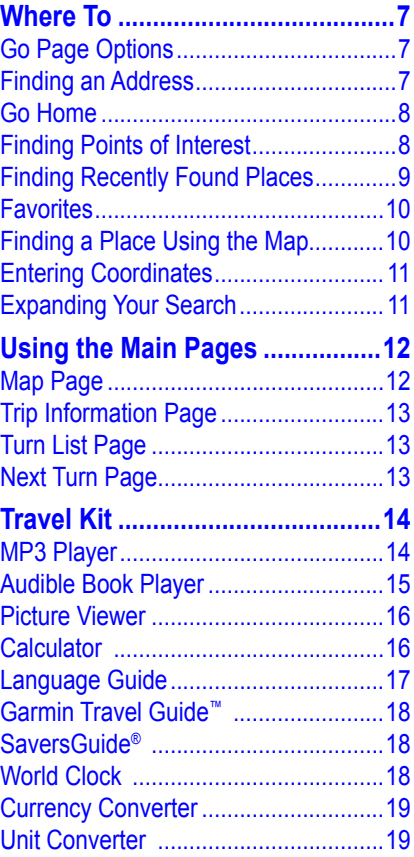

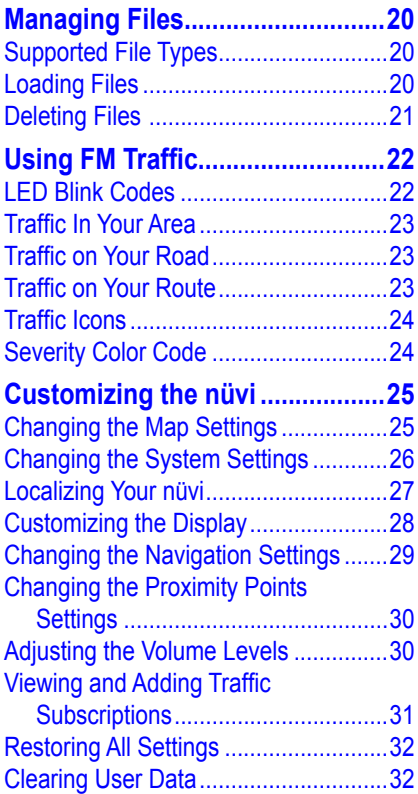

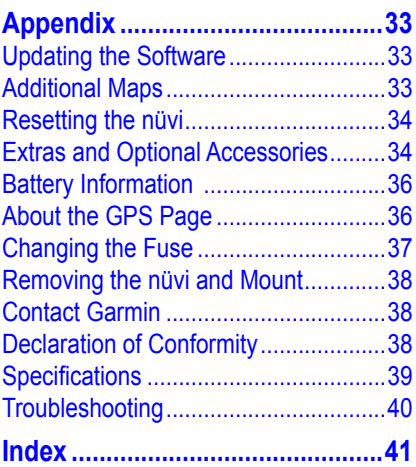

### <span id="page-5-0"></span>**Caring for Your nüvi**

Your nüvi contains sensitive electronic components that can be permanently damaged if exposed to excessive shock or vibration. To minimize the risk of damage to your nüvi, avoid dropping your unit and operating it in high-shock and high-vibration environments.

### *Cleaning the Unit*

The nüvi is constructed of high-quality materials and does not require user maintenance other than cleaning. Clean the unit's outer casing (not the touch screen) using a cloth dampened with a mild detergent solution, and then wipe dry. Avoid chemical cleaners and solvents that can damage plastic components.

#### *Cleaning the Touch Screen*

Clean the touch screen with a soft, clean, lint-free cloth. Use water, isopropyl alcohol, or eyeglass cleaner, if needed. Apply the liquid to the cloth, and then gently wipe the touch screen.

### *Protecting Your nüvi*

- Do not store the nüvi where prolonged exposure to extreme temperatures can occur, because it can cause permanent damage. •
- Do not expose the nüvi to water. Contact with water can cause this unit to malfunction.
- Though a PDA stylus can be used to operate the touch screen, never attempt this while operating a vehicle. Never use a hard or sharp object to operate the touch screen, or damage may result. •

### *Avoiding Theft*

- To avoid theft, remove the unit and mount from sight when not in use. Remove the residue on the windshield left by the suction cup. •
- Do not keep your unit in the glove compartment. •
- Register your product at <http://my.garmin.com>.
- Use the Garmin Lock feature. See •[page 6](#page-11-1).

## **Getting Started**

### <span id="page-6-0"></span>**What's in the Box?**

**nüvi unit** and **vehicle suction cup mount**.

**Vehicle power cable** to provide external power.

**USB cable** to connect the nüvi to your computer. Your nüvi connects to your computer as a Mass Storage Device. See [pages 20–21](#page-25-1).

**Dashboard Disk** to mount the suction cup mount on your dashboard. See [page 37](#page-42-1).

**Yellow Sheet** that contains your unit's serial number, registration number for registering on Garmin's Web site, and unlock code for future reference.

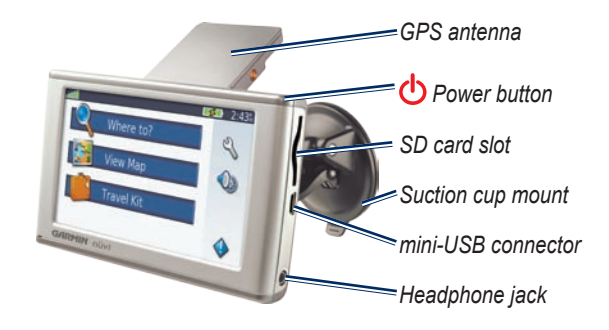

**Tip**: Raise the GPS antenna to acquire satellite signals and navigate to a destination.

### <span id="page-7-1"></span><span id="page-7-0"></span>**Step 1: Mounting the nüvi**

Check your state and local traffic laws before mounting. Currently, state laws in California and Minnesota prohibit drivers from using suction mounts on their windshields while operating motor vehicles. Other Garmin dashboard or friction mounting options should be used. See [page 37.](#page-42-1)

#### *Mounting the nüvi on Your Windshield*

- 1. Plug the vehicle power cable into the power connector on the back of the cradle.
- 2. Clean and dry your windshield and the suction cup with a lint-free cloth. Place the suction cup on the windshield.
- 3. Flip the lever back, toward the windshield.
- 4. Flip up the GPS antenna. Fit the bottom of your nüvi into the cradle.
- 5. Tilt the nüvi back until it snaps into place.
- 6. Plug the other end of the vehicle power cable into a power outlet in your vehicle. Your unit should turn on automatically if it is plugged in and your vehicle is running.
- 7. If you are using an optional GMT 21 FM TMC Traffic Receiver, secure the traffic antenna to the windshield using the suction cups.

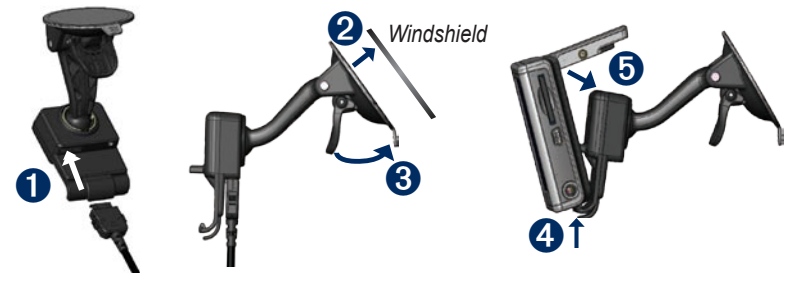

### <span id="page-8-0"></span>**Step 2: Configuring the nüvi**

To turn on your nüvi, press and hold the **Power** button on the top of the unit. Follow the on-screen instructions to configure your nüvi.

### **Step 3: Acquiring Satellites**

- 1. Turn on the nüvi.
- 2. Flip up the GPS antenna on the back of the nüvi, so that it is parallel to the ground.
- 3. Go outdoors to an open area, away from tall buildings and trees.

Acquiring satellite signals may take a few minutes. When the nüvi has acquired satellites, at least one of the satellite signal strength bars in the upperleft corner of the Menu page are green . When it loses satellite signals, the  $bar$  turn red or hollow  $\blacksquare$  For more information about GPS, see [page 36](#page-41-1).

## **Step 4: Using the nüvi**

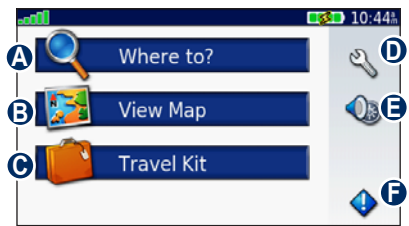

- **A** Touch to find a destination.
- **B** Touch to view the map.
- **C** Touch to open the Travel Kit to use features like the media player and world clock.
- **D** Touch to adjust the nüvi's settings.
- **E** Touch to adjust the volume, screen brightness, and screen lock.
- **F** Touch to view traffic information when an optional GTM FM TMC Traffic Receiver is connected.

### <span id="page-9-1"></span><span id="page-9-0"></span>**Finding Your Destination**

The Where to menu provides several different categories for you to use when searching for locations.

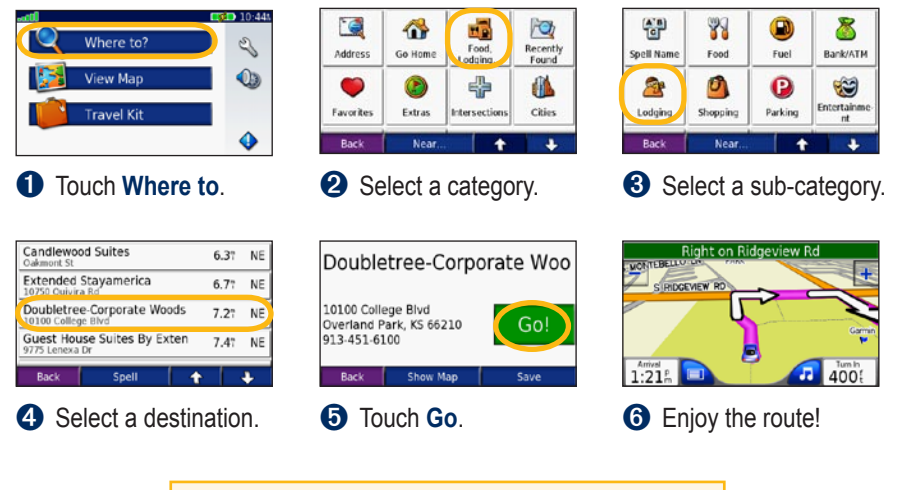

**TIP**: Touch  $\uparrow$  and  $\downarrow$  to see more choices.

## <span id="page-10-0"></span>**Following Your Route**

After you touch Go, the Map page opens with your route marked with a magenta line. As you travel, your nüvi guides you to your destination with voice prompts, arrows on the map, and directions at the top of the Map page. A checkered flag marks your destination. If you depart from the original route, your nüvi recalculates the route and provides new directions.

### **Adding a Stop to the Route**

You can add one stop (via point) to your route. The nüvi gives you directions to the stop and then to your final destination.

- 1. With a route active, touch  $\Box$  on the Map page.
- 2. Touch **Where to**, and then search for the extra stop.
- 3. Touch **Go**.
- 4. Select an option.

## **Taking a Detour**

If a road on your route is closed, you can take a detour.

- 1. With a route active, touch  $\blacksquare$ .
- 2. Touch **Detour**.

The nüvi attempts to get you back on your original route, as quickly as possible. If the route you are currently taking is the only reasonable option, the nüvi might not calculate a detour.

### **Stopping the Route**

- 1. With a route active, touch  $\Box$ .
- 2. Touch **Stop**.

## <span id="page-11-1"></span><span id="page-11-0"></span>**Locking Your nüvi**

1. Touch  $\mathcal{L} >$  **System.** 

- 2. Touch the button next to **Garmin Lock**. Touch **OK**.
- 3. Enter a 4-digit PIN. Touch **Yes** to accept the PIN.
- 4. Touch **OK**. Drive to a security location, and touch **Set**.

Each time you turn on the nüvi, enter the PIN or drive to the security location.

#### *What is a Security Location?*

You can select any location, such as your home or office, for your security location. If you are at your security location, you do not need to enter a PIN, but the nüvi must have acquired satellite signals.

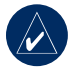

**NOTE:** If you forget your PIN and your security location, you must send your nüvi to Garmin to get it unlocked. You must also send a valid product registration or proof of purchase.

## **Locking the Screen**

To prevent accidental screen taps, touch  $\bigcirc$  > **Lock** to lock the screen. To unlock the screen, tap the **D** Power button.

### **Adjusting the Volume and Brightness**

Touch  $\bigcirc$ . Touch – to lower the volume/brightness and  $\bullet$  to raise it. Touch **Back** when you are done.

To adjust the volume levels for the media player and navigation prompts, touch  $\&$  > **Volume**.

#### **Ways to Charge Your nüvi**

- Connect the nüvi to the suction mount and the vehicle suction mount. •
- Connect the USB cable to the nüvi and your computer. •
- Connect an optional AC adapter to the nüvi and a wall outlet.

## **Where To**

<span id="page-12-0"></span>The Where to menu provides several different categories you can use to search for locations. To learn how to perform a simple search, see [page 4.](#page-9-1)

## **Go Page Options**

Touch an item in the search results list to view the Go page.

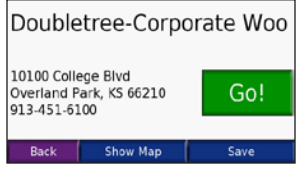

Touch **Go** to create a turn-by-turn route to this location.

Touch **Show Map** to view this location on the map. If the GPS mode is off, touch **Set Loc** to set your current location here.

Touch **Save** to save this location. See [page 10](#page-15-1).

## **Finding an Address**

- 1. Touch **Where to** > **Address**.
- 2. Select a country and state/province, if necessary.
- 3. Touch **Spell City**. Enter the city/ postal code, and touch **Done**.
- 4. Select the city/postal code in the list.
- 5. Enter the number of the address, and touch **Done**.
- 6. Enter the street name, and touch **Done**.
- 7. Select the correct street in the list.
- 8. Touch the address, if necessary.

### *Search Tips*

- Touch **Near** to change the search area. See [page 11](#page-16-1).
- Not all map data provides postal code searching.

<span id="page-13-0"></span>Where To

### **Go Home**

You can set a home location for the place you return to most often.

- 1. Touch **Where to** > **Go Home**.
- 2. Select an option.

### *Going Home*

After you set your home location, you can route to it at any time by touching **Where to** > **Go Home**.

#### *Changing Your Home Location*

To change your home location, you must first delete it from **Favorites**:

- 1. Touch **Where to** > **Favorites**.
- 2. Touch **Home** > **Edit** > **Delete** > **Yes**.

After you delete your home location, reset it by following the steps in the "Go Home" section above.

### **Finding Points of Interest**

#### 1. Touch **Where to** > **Food, Lodging**.

- 2. Select a category and a sub-category, if necessary. Touch the arrows to see more categories.
- 3. Select a destination.

#### *Finding a Place by Spelling the Name*

If you know the name of the location you are looking for, you can spell it using the on-screen keyboard. You can also enter letters contained in the name to narrow the search.

- 1. Touch **Where to** > **Food, Lodging**.
- 2. Touch **Spell Name**.
- 3. Using the on-screen keyboard, enter letters in the name. Touch **Done**.
- 4. Select a destination.

#### <span id="page-14-0"></span>*Using the On-Screen Keyboard*

When an on-screen keyboard appears, touch a letter or number to enter it. Use the keyboard to spell words just like a computer keyboard.

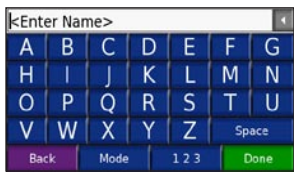

Touch **Mode** to change the keyboard mode to use diacritical characters or special characters.

Touch  $123$  to enter numbers.

Touch  $\blacksquare$  to delete the last character entered; touch and hold  $\blacksquare$  to delete the entire entry.

### **Finding Recently Found Places**

Your nüvi stores the last 50 of your recent finds in the Recently Found list. The most recently viewed places appear at the top of the list. Touch **Where to** > **Recently Found** to view your recently found items.

#### *Deleting Recently Found Places*

To remove all places from the Recently Found list, touch **Clear**. Then touch **Yes**.

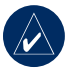

**NOTE:** When you touch **Clear**, all items from the list are removed. It does not delete the actual place from your unit.

<span id="page-15-0"></span>Where To

### <span id="page-15-1"></span>**Favorites**

You can save places in your Favorites, so you can quickly find them and create routes to them. Your home location is also stored in Favorites.

#### *Saving Places You Find*

- 1. After you have found a place you want to save, touch **Save**.
- 2. Touch **OK**. The place is saved in **Favorites**.

#### *Finding Saved Places*

- 1. Touch **Where to**.
- 2. Touch **Favorites**. Your saved locations are listed.

#### *Saving Your Current Location*

From the Map page, touch  $\Box$ . Touch Yes to save your current location.

#### *Editing Saved Places*

- 1. Touch **Where to** > **Favorites**.
- 2. Touch the location you want to edit.
- 3. Touch **Edit**.

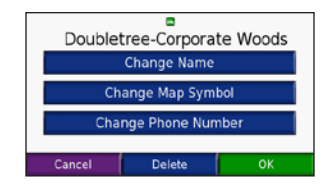

- 4. Touch a button to edit the location:
	- **Change Name**—enter a new **•** name, and touch **Done**.
	- **Change Map Symbol**—touch a **•** new symbol.
	- **Change Phone Number**—enter a phone number, and touch **Done**. **•**
	- **Delete**—removes this item from the Favorites list. Touch **Yes**.

### **Finding a Place Using the Map**

<span id="page-15-2"></span>Use the Browse Map page to view different parts of the map. Touch **Where to** > **Browse Map**.

#### <span id="page-16-0"></span>*Tips for Browsing the Map*

- Touch the map, and drag to view different parts of the map.
- Touch  $+$  and  $-$  to zoom in and out.
- Touch any object on the map. An arrow appears pointing at the object.
- Touch **Save** to save this location. •
- Touch **Go** to navigate to the location.
- If the GPS Mode is off, touch Set **Loc** to set your location to the selected location.
- Touch **Back** to return to the previous screen.

### **Entering Coordinates**

If you know the geographic coordinates of your destination, you can use your nüvi to navigate to any location using its latitude and longitude coordinates. This can be especially helpful when geocaching.

Touch **Where to** > **Coordinates**.

To change the type of coordinates, touch **Format**. Because different maps and

charts use different position formats, the nüvi allows you to choose the correct coordinate format for the type of map you are using.

Enter the coordinates, and then touch **Next**. Touch **Go** to create a turn-by-turn route to the coordinates.

### <span id="page-16-1"></span>**Expanding Your Search**

- 1. Touch **Where to** > **Near**.
- 2. Select an option:
	- **Where I Am Now**—search near **•** your current location.
	- **A Different City**—search near the **•** city you enter.
	- **My Current Route**—search along **•** your route.
	- **My Destination**—search near **•**your current destination.
- 3. Touch **OK**.

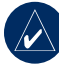

**NOTE:** Your nüvi automatically searches for places near your current location.

## **Using the Main Pages**

### <span id="page-17-0"></span>**Map Page**

Touch **View map** to open the Map page. The **v**ehicle icon shows your current location. Touch and drag the map to view a different area of the map (see [page 10](#page-15-2)).

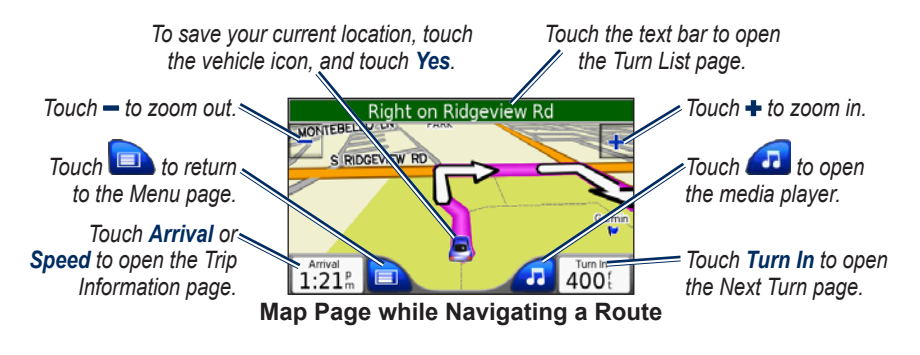

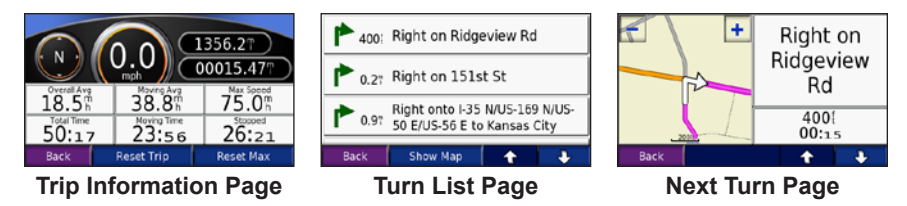

## <span id="page-18-0"></span>**Trip Information Page**

The Trip Information page displays your current speed and provides helpful statistics about your trip. To view the Trip Information page, touch the **Speed** or **Arrival** field on the Map page.

### *Resetting Trip Information*

If you want accurate trip information, reset the trip information before beginning a trip. If you make frequent stops, leave the nüvi turned on so it can accurately measure elapsed time during the trip.

Touch **Reset Trip** to reset the information on the Trip Information page. Touch **Reset Max** to reset the maximum speed.

## **Turn List Page**

When you are navigating a route, the Turn List page displays turn-by-turn instructions for your entire route and the distance between turns. Touch the green text bar on the top of the Map page to open the Turn List page. Touch a turn on the list to view the Next Turn page for that turn. Touch **Show Map** to view the entire route on the Browse Map.

### **Next Turn Page**

When you are navigating a route, the Next Turn page shows the turn on the map and the distance and time left before you reach the turn. To view an upcoming turn on the map, touch the **Turn In** field on the Map page, or touch any turn from the Turn List page.

Touch  $\bullet$  and  $\bullet$  to view other turns in the route. When you are finished viewing the Next Turn page, touch **Back**.

## **Travel Kit**

<span id="page-19-0"></span>The Travel Kit provides many features that are helpful when you are traveling across town or across the globe. Touch **Travel Kit**. Touch **Help** to learn about the Travel Kit features.

### <span id="page-19-1"></span>**MP3 Player**

Load MP3 files to the internal memory or SD card. See [pages 20–21](#page-25-1).

- 1. Touch **Travel Kit** > **MP3 Player**. On the Map page, touch  $\Box$ , and touch **Source**, if necessary.
- 2. Touch **Browse** and a category.
- 3. To play the entire category from the beginning of the list, touch **Play All**. To play a specific song, touch the title.
- 4. Touch **Back** to exit the music page to view other pages, such as the map.

Touch  $\leftrightarrow$  to adjust the volume. Tap  $\left( \bullet \right)$  to go to the beginning of the song; touch and hold to skip back. Tap  $(\rightarrow)$  to skip to the end of the song; touch and

hold to skip ahead. Touch  $\left( \mathbf{u} \right)$  to pause the song. Touch  $\circled{F}$  to repeat. Touch  $\left(\rightleftarrows\right)$  to shuffle. Touch the album art to view details about the MP3 file.

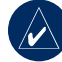

**NOTE:** The nüvi plays MP3 files; it does **not** support M4A/M4P files.

### *Listening to Your Playlists*

Your nüvi can play a playlist you have created in an audio program.

- 1. Using your computer and an audio program, create a playlist of MP3 files. Save the playlist as an M3U file.
- - **NOTE:** You may need to edit the M3U file with a text editor, such as Notepad, to remove the path (link) to the MP3. The M3U file should only list the MP3 file names. Refer to the audio program's Help file.
- 2. Transfer the playlist and the MP3 files to the nüvi or SD drive (see [pages](#page-25-1)  [20–21](#page-25-1)). The M3U file must be in the same location as the MP3 files.
- <span id="page-20-0"></span>3. On the nüvi, touch **Travel Kit** > **MP3 Player** > **Browse** > **Import Playlist**. All available playlists appear.
- 4. Touch a playlist to start playing the MP3 files. You cannot change the playlist order from your nüvi.

### <span id="page-20-1"></span>**Audible Book Player**

Purchase books from Audible.com.

- 1. Touch **Travel Kit** > **Audible Book Player**.
- 2. Touch **Browse**.
- 3. Touch a category, and then touch a book title.

#### *Moving around the Book*

Touch  $\leftrightarrow$  to adjust the volume. Tap  $\leftrightarrow$ to go to the beginning of the chapter; touch and hold to skip back. Tap  $(\rightarrow)$  to skip to the end of the chapter; touch and hold to skip ahead. Touch  $\left( \mathbf{u} \right)$  to pause the book.

Touch the book cover art to view more detailed information about the book.

### *Using Bookmarks*

To create a bookmark, touch  $\Box$ , and then touch the **Bookmark** button. To view your bookmarks, touch  $\Box$ , and then touch a bookmark. Touch **Play** to listen to the book from the bookmark.

#### *Loading Audible Books to Your nüvi*

- 1. Create an Audible.com account at [http://garmin.audible.com.](http://garmin.audible.com)
- 2. Download AudibleManager® to your computer.
- 3. Purchase a book and download it to your computer.
- 4. Open AudibleManager. Follow the on-screen instructions to activate your nüvi (one-time process).
- 5. Connect your nüvi to your computer.
- 6. Use AudibleManager to transfer the book to your nüvi or SD card.

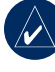

**Tip:** For detailed AudibleManager instructions, select **Help** from the menu, and click **Help**.

### <span id="page-21-0"></span>**Picture Viewer**

You can view pictures that you have stored in your nüvi using the Picture Viewer.

- 1. Touch **Travel Kit** > **Picture Viewer**.
- 2. Touch a picture to view a larger image of it.
- 3. Touch the arrows to view all the images.

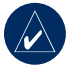

**Tip:** Touch **Rotate** to rotate the image 90°.

#### *Viewing a Slide Show*

Touch **Slide Show** to start a slide show, which displays each image for a few moments and then displays the next image.

Touch anywhere on the screen to stop the slide show.

## **Calculator**

- 1. Touch **Travel Kit** > **Calculator**.
- 2. Enter the first number of your calculation.
- 3. Touch an operator (**÷**, **x**, **-**, or **+**).
- 4. Enter the second number of your calculation.
	- Touch **.** to add a decimal. •
	- Touch **±** to make the number negative or positive. •
	- Touch **%** to make the number a percent (0.01).
	- Touch  $\mathsf{C}$  to clear the entry.
- 5. Touch **=**.
- 6. Touch  $\begin{bmatrix} 1 & 0 \\ 0 & 1 \end{bmatrix}$  to make a new calculation.

### <span id="page-22-0"></span>**Language Guide**

The Garmin Language Guide puts data from Oxford's multilingual resources and five bilingual dictionaries in the palm of your hand. To purchase an accessory, go to [http://shop.garmin.com](http://shop.garmin.com ) or contact your Garmin dealer.

All Dictionary, Word and Phrase content is © Oxford University Press. Voice files are © Scansoft.

Pocket Oxford Spanish Dictionary © Oxford University Press 2005. Pocket Oxford Italian Dictionary © Oxford University Press 2004. Oxford Portuguese Minidictionary © Oxford University Press 2002. Multilingual Wordbank © Oxford University Press 2001. Multilingual Phrasebank © Oxford University Press 2001. Pocket Oxford-Hachette French Dictionary © Oxford University Press and Hachette Livre 2005. Pocket Oxford-Duden German Dictionary © Oxford University Press and Bibliographisches Institut & F.A. Brockhaus 2003.

#### *Translating Words and Phrases*

- 1. Touch **Travel Kit** > **Language Guide** > **Words and Phrases**.
- 2. Touch **Language**, select the **From**  and **To** languages, and touch **Back**.
- 3. Select a category and search for a phrase.
- 4. Touch **Search** to spell the word or phrase, if necessary. Touch a phrase to open the translation.
- 5. Touch  $\bigcirc$  to hear the translation (650 only).

#### **Words and Phrases Tips**

- Use **Search for Keywords in Phrases** to find all of the phrases that contain a specific word.
- Touch an underlined word to replace the word.
- Touch **More Variations** to change words in the phrase or get a different translation. •
- If you cannot find what you are looking for in **Words and Phrases**, look in the **Bilingual Dictionaries**.
- •

<span id="page-23-0"></span>Travel Kit

#### *Using the Bilingual Dictionaries*

The Garmin Language Guide provides five bilingual dictionaries.

- 1. Touch **Travel Kit** > **Language Guide**.
- 2. Touch **Bilingual Dictionaries**.
- 3. Touch a translation option. If necessary, touch **To English**.
- 4. Search for the word and touch it.
- 5. Touch  $\bigcirc$  to hear the translation (650 only).

#### **Bilingual Tips**

- Touch **Search** to spell the word or the beginning of the word.
- Touch **Legend** information on abbreviations, labels, and pronunciation symbols for the selected language.

### **Garmin Travel Guide™**

Much like a paper travel guide, the Garmin Travel Guide provides detailed information about places, such as restaurants and hotels. To purchase an

accessory, go to [http://shop.garmin.com](http://shop.garmin.com ) or contact your Garmin dealer.

### **SaversGuide®**

With the SaversGuide preprogrammed SD data card and membership card, your nüvi is a digital coupon book that notifies you of merchants near your current location where you are eligible for a discount, such as restaurants, hotels, movie theaters, and auto repair shops. To purchase an accessory, go to [http://shop.garmin.com](http://shop.garmin.com ) or contact your Garmin dealer.

### **World Clock**

- 1. Touch **Travel Kit** > **World Clock**.
- 2. To change a city listed, touch the city.
- 3. Select a new time zone (or city). Touch **OK** when done.
- 4. Touch **World Map** to view a map.
- 5. Nighttime hours are shown in the shaded area. Touch **World Clock**  to view the clocks again, or **Back** to exit.

### <span id="page-24-0"></span>**Currency Converter**

- 1. Touch **Travel Kit** > **Currency Converter**.
- 2. Touch a currency button to change the currency.
- 3. Select a currency, and touch **OK**.
- 4. Touch the blank rectangle under the currency rate you want to convert.
- 5. Enter the number. Touch **Done**.
- 6. Touch **Clear** to convert a different value.

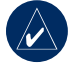

**TIP:** Touch and hold **I** to erase the entire entry.

### *Updating Conversion Rates*

The nüvi allows you to update the currency conversion rates manually so that you are always using the most current rates.

- 1. Touch **Travel Kit** > **Currency Converter**.
- 2. Touch **Update**.
- 3. Touch the rate you want to update.
- 4. Touch  $\vert \cdot \vert$  to erase the current rate. Enter a new rate, and touch **Done**.
- 5. Touch **Save** to finish.

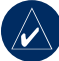

**Tip:** Touch **Restore** to use the original rate.

### **Unit Converter**

- 1. Touch **Travel Kit** > **Unit Converter**.
- 2. Select a type of measurement, and touch **OK**.
- 3. Touch a unit of measure that you want to change.
- 4. Select a unit of measure, and touch **OK**. Repeat, if necessary.
- 5. Touch the blank rectangle to enter a value.
- 6 Enter a value, and touch **Done**.
- 7. Touch **Clear** to enter another measurement.

## **Managing Files**

<span id="page-25-0"></span>You can store files, such as MP3s and JPEG image files, in the nüvi's internal memory or on an optional SD card.

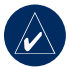

**NOTE:** The nüvi is not compatible with Windows<sup>®</sup> 95, Windows 98, or Windows Me operating systems. This is a common limitation of most USB Mass Storage devices.

## **Supported File Types**

- MP3 music files: see [page 14](#page-19-1)
- M3U music playlist files: see [page 14](#page-19-1)
- AA audio book files: see [page 15](#page-20-1)
- JPEG and JPG image files for splash screen: see [page 28](#page-33-1)
- GPI custom POI files from Garmin's POI Loader: see [page 35](#page-40-0)
- Maps and waypoints from MapSource® •

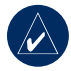

**NOTE:** The nüvi does **NOT** support M4A/M4P files.

## <span id="page-25-1"></span>**Loading Files**

#### *Step 1: Insert an SD Card (Optional)*

To insert or remove the card, press it in until it clicks.

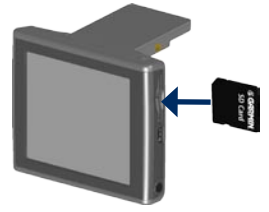

#### *Step 2: Connect the USB Cable*

Connect the mini-USB connector to the side of the nüvi. Connect the larger end of the cable to an available USB port on your computer.

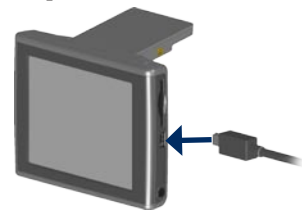

<span id="page-26-0"></span>Your nüvi and SD card appear as removable drives in My Computer on Windows computers, and as mounted volumes on Mac® computers.

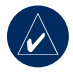

**NOTE:** On some operating systems or computers with multiple network drives, the nüvi drives may not appear. See your operating system's Help file to learn how to map the drives.

#### *Step 3: Transfer Files to Your nüvi*

Copy and paste files from your computer into the nüvi drives/volumes.

- 1. Browse your computer for the file you want to copy.
- 2. Highlight the file, and select **Edit** > **Copy**.
- 3. Open the "Garmin" drive or the SD card drive.
- 4. Select **Edit** > **Paste**. The file appears in the list of files on the nüvi memory or SD card.

#### *Step 4: Eject and Unplug the USB Cable*

When you are finished transferring files, click the **Eject** icon in your system tray, or drag the volume icon to the **Trash on Mac computers. Unplug** your nüvi from your computer.

## **Deleting Files**

With the nüvi connected to your computer, open nüvi or SD card drive/ volume. Highlight the file that you want to delete, and press the **Delete** key on your computer's keyboard.

**CAUTION:** If you are not sure about a file's purpose, do **not** delete it. Your nüvi memory contains important system files that should **NOT** be deleted. Be especially cautious of files located in folders entitled "Garmin."

## **Using FM Traffic**

<span id="page-27-0"></span>Use an optional FM TMC (Traffic Message Channel) traffic receiver to receive traffic information broadcast over the FM Radio Data System. For information about FM traffic receivers and coverage areas, see [www.garmin](www.garmin.com/traffic) [.com/traffi](www.garmin.com/traffic)c.

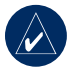

**NOTE:** The FM traffic receiver and nüvi must be in data range of an FM station transmitting TMC data to receive traffic information.

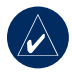

**NOTE:** Garmin is not responsible for the accuracy of the traffic information. The FM traffic receiver simply receives signals from the traffic service provider and shows that information on your nüvi.

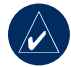

**NOTE:** You do not need to activate the subscription included with your FM traffic receiver (if it came with one). Your nüvi receives traffic data as soon as it acquires satellite signals and receives traffic signals from the traffic service provider.

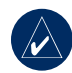

**NOTE:** You can only access the traffic information if the nüvi is connected to an FM traffic receiver.

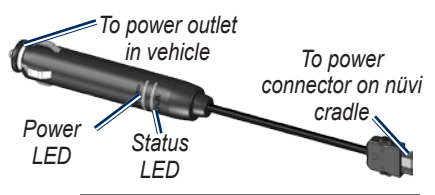

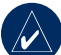

**NOTE:** If your FM TMC traffic receiver has an antenna with suction cups on it, route the antenna on your windshield vertically using the suction cups.

## **LED Blink Codes**

The green Power LED lights when connected to external power. The Status LED indicates the signal reception:

- Yellow dot-dash flashes: determining which country you are currently in.
- Yellow solid: searching for signal. •
- Red solid: momentary sync loss. •
- Green solid: normal traffic data.

### <span id="page-28-0"></span>**Traffic In Your Area**

- 1. Touch  $\blacklozenge$  to display traffic incidents in your area.
- 2. If there is more than one delay, touch **Details**.

### **Traffic on Your Road**

When you are not navigating a route and there is traffic on your road, the Map page displays a traffic icon, such as  $\langle \hat{\mathbf{R}} \rangle$ . Touch the icon to view information about the traffic on the road ahead.

### **Traffic on Your Route**

When calculating your route, the nüvi examines the current traffic and automatically optimizes the route for the shortest time. You might still be routed through traffic if it is the best route available or no alternative roads exist. If a severe traffic delay occurs on your route while you are navigating, the nüvi automatically recalculates the route.

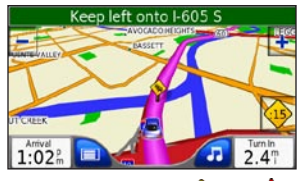

The Map page displays  $\frac{15}{2}$  or  $\sqrt{24}$  when there is traffic on your route. The number in the icon represents the number of minutes the traffic has added to your route, which has been automatically calculated into the arrival time shown on the map.

#### **To avoid traffic on your route:**

- 1. On the Map page, touch  $\overline{15}$  or  $\sqrt{21}$ .
- 2. A map displays the traffic delays.
- 3. Touch **Details** > **Avoid**.

### <span id="page-29-0"></span>**Traffic Icons**

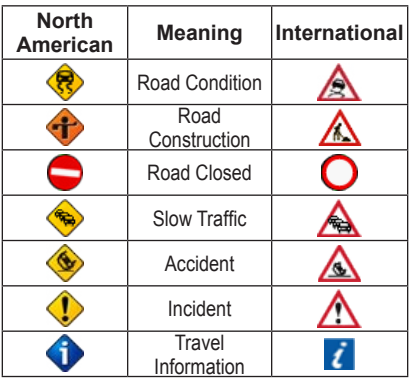

#### **Severity Color Code**

Green = Low severity; traffic is flowing normally.

Yellow = Medium severity; traffic is a bit congested.

Red = High severity; traffic is heavily congested or stopped.

## <span id="page-30-0"></span>**Customizing the nüvi**

- 1. Touch  $\mathcal{L}$ .
- 2. Touch the setting you want to change.

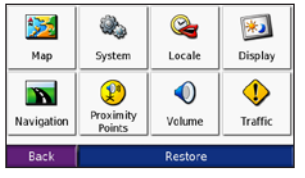

3. Touch the button next to the setting name to change it.

### **Changing the Map Settings**

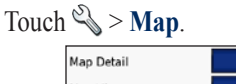

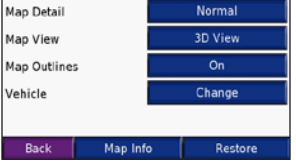

**Map Detail**—adjust the amount of detail shown on the map. Showing more detail may cause the map to redraw slower.

**Map View**—change the map perspective.

- **Track Up**—display the map in two dimensions (2D) with your direction of travel at the top. •
- North Up—display the map in 2D with North at the top.
- **3D**—display the map in three dimensions (3D) in Track Up.

**Map Outlines**—turn on this setting if you load supplemental maps onto your nüvi and you want to see what areas the supplemental maps cover.

**Vehicle**—touch **Change** to change the icon used to display your position on the map. Touch the icon you want to use, and then touch **OK**. Download additional vehicle icons at [www.garmin](http://www.garmin.com/vehicles) [.com/vehicles](http://www.garmin.com/vehicles).

**Map Info**—view the maps loaded on your nüvi and their version. Touch a map to enable (check mark) or disable (no check mark) that map.

**Restore**—restore the original map settings.

### <span id="page-31-0"></span>**Changing the System Settings**

Touch  $\&$  > **System**.

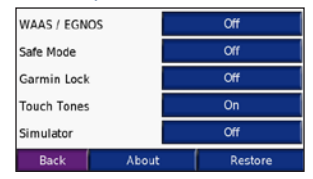

**WAAS/ENGOS**—enable and disable WAAS/EGNOS. See [www.garmin.com/](http://www.garmin.com/aboutGPS/waas.html) [aboutGPS/waas.html](http://www.garmin.com/aboutGPS/waas.html) for information

**Safe Mode**—turn on or off Safe Mode. When your vehicle is moving, Safe Mode disables all functions that require significant operator attention and could become a distraction while driving.

**Garmin Lock**—turn on Garmin Lock™ to lock your nüvi. Enter a 4-digit PIN, and set a security location. For more information, see [page 6.](#page-11-1)

**Touch Tones**—disable or enable the tone that sounds each time you touch the screen.

**Simulator**—turns on or off simulator mode. When simulator mode is **On** you can simulate driving a route.

<span id="page-31-1"></span>**About**—display your nüvi's software version number, unit ID number, and audio version number. You need this information when you update the system software or purchase additional map data (see [page 33](#page-38-1)).

**Restore**—restore the system settings.

#### <span id="page-32-0"></span>**Localizing Your nüvi** Touch  $\mathcal{L} >$  **Locale**.

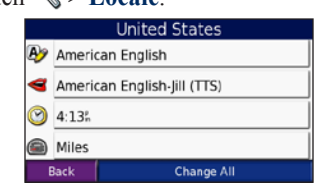

To change a setting, touch the button next to the icon.

To change all settings, touch **Change All**. On each screen, touch the button next to the setting you want, and then touch **Next**.

**Locale**—select your location.

**Text Language**—change all on-screen text to the selected language. Changing the text language does not change the language of user-entered data or map data, such as street names.

**Voice Language**—change the language for voice prompts.

**nüvi 650 only**: Languages noted with a person's name are text-tospeech (TTS) voices, which have an extensive vocabulary and pronounce the street names as you approach turns. The pre-recorded voices (those without a person's name) have a limited vocabulary and do not speak names of locations or streets.

**Time Format**—choose a 12-hour, 24 hour, or UTC time format.

**Time Zone**—select a time zone or nearby city from the list.

**Daylight Saving**—set to **On**, **Off** , or **Auto**, if it is available.

**Units**—change units of measure to **Kilometers** or **Miles**.

### <span id="page-33-0"></span>**Customizing the Display** Touch  $\mathcal{L} > \mathbf{Display}$ .

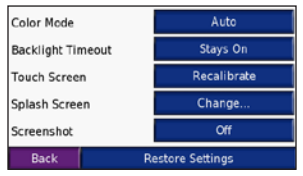

**Color Mode**—select **Daytime** for a light background, **Nighttime** for a dark background, or **Auto** to automatically switch between the two.

**Backlight Timeout**—touch the length of time the backlight stays on after external power is removed. Reducing the time the backlight stays on increases your battery life.

**Touch Screen**—recalibrates (or realigns) the touch screen to respond properly. Touch **Recalibrate** and then follow the directions.

<span id="page-33-1"></span>**Splash Screen**—select an image to be shown when you turn on the nüvi. First, load JPEG images. See [pages 20–21](#page-25-1).

**Screenshot**—enable Screenshot mode. Quickly press and release the  $\bullet$  **Power** button to take a screen shot. The picture bitmap file is saved in the **Garmin\scrn** folder on the nüvi drive.

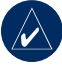

**NOTE:** When Screenshot is **On**, the Quick Settings screen does not open when you tap the **p**ower button.

**Restore**—restore the original display settings.

#### <span id="page-34-0"></span>**Changing the Navigation Settings**

Touch  $\&$  > **Navigation**.

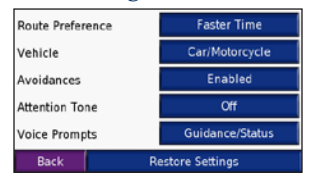

**Route Preference**—select a preference for calculating your route. Select **Faster Time** to calculate routes that are faster to drive but can be longer in distance. Select **Shorter Distance** to calculate routes that are shorter in distance but can take more time to drive.

**Vehicle**—specify your vehicle type to optimize routes.

**Avoidances**—select (place a check mark by) the road types you want to avoid on your routes. The nüvi uses these road types only if alternative routes take you too far out of your way or if no other roads are available. If you have an FM traffic receiver connected, you can also

avoid traffic incidents.

**Attention Tone**—turn on or off the attention tone.

**Voice Prompts**—select when you want the nüvi to announce route navigation and system status.

**Restore**—restore the original navigation settings.

### <span id="page-35-0"></span>**Changing the Proximity Points Settings**

You must have proximity points (such as custom POIs, a safety camera database, or a Garmin TourGuide) loaded to adjust the Proximity point settings. See [pages](#page-39-0)  [34–35](#page-39-0).

Touch **Settings** > **Proximity Points**.

**Alerts**—touch **Change** to turn on or off the alerts when you approach custom POIs or safety cameras. Touch **Audio** to set the type of audio notification that you want to hear, and touch **OK**.

**TourGuide**—set how you want the audio for Garmin TourGuide™ to be activated. Select **Auto Play** to hear the complete tour as programmed, **Prompted** to show the speaker icon on the map when tour information is available during your route, or **Off**.

**Restore**—restore the proximity points settings.

### **Adjusting the Volume Levels**

Touch  $\Phi$  to adjust the master volume level. To adjust the volume levels for the media player and navigation prompts, touch  $\mathcal{Q} >$  **Volume**.

**Restore**—restore the original volume levels.

### <span id="page-36-0"></span>**Viewing and Adding Traffic Subscriptions**

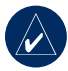

**NOTE:** You can only access the traffic settings if your nüvi is connected to external power and an optional FM TMC traffic receiver.

### *North American Options*

The FM traffic services that you have subscriptions to are listed followed by the expiration date of the subscription. Touch **Add** to add a subscription.

#### *Non-North American Options*

**Auto**—select which provider to use. Select **Auto** to use the best provider for the area, or select a specific provider to always use.

**Search**—search for additional TMC traffic providers. To increase the search time, touch **Yes** to clear provider table.

**Subscriptions**—view your subscriptions and their the expiration dates. Touch **Add** to add a subscription.

### *Adding a Subscription*

Purchase additional subscriptions or a renewal if your subscription expires; go to ww[w.garmin.com/fmtraffi](www.garmin.com/fmtraffic)c.

- 1. Touch  $\sqrt[3]{\ }$  > Traffic.
- 2. For Non-North American units, touch **Subscriptions** > **Add**. For North American units, touch **Add**.
- 3. Write down the FM traffic receiver's unit ID. Go to [www.garmin.com/](www.garmin.com/fmtraffic) [fmtraffi](www.garmin.com/fmtraffic)c to purchase a subscription and get a 25-character code.
- 4. After you receive the 25-character code, touch **Next** on the nüvi, enter the code, and touch **Done**.

You must obtain a new code each time you renew your service. If you own multiple FM traffic receivers, you must obtain a new subscription code for each receiver.

## <span id="page-37-0"></span>**Restoring All Settings**

- 1. Touch  $\mathcal{L}$ .
- 2. Touch **Restore**.

### **Clearing User Data**

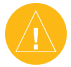

**CAUTION:** This deletes all userentered information.

- 1. Hold your finger on the lower-right corner of the nüvi's screen while turning on the nüvi.
- 2. Keep your finger pressed until the message appears.
- 3. Touch **Yes** to clear all user data.

All original settings are restored. Any items that you have saved are erased.

## **Appendix**

### <span id="page-38-1"></span><span id="page-38-0"></span>**Updating the Software**

- 1. Go to [www.garmin.com/products/](www.garmin.com/products/webupdater) [webupdater](www.garmin.com/products/webupdater) and download WebUpdater to your computer.
- 2. Connect the nüvi to your computer using the mini-USB cable.
- 3. Run WebUpdater, and follow the screen prompts.

After confirming that you want to perform an update, WebUpdater automatically downloads the update and installs it on your nüvi.

## **Additional Maps**

You can purchase additional MapSource map data from Garmin and load the maps on your nüvi's internal memory or on an optional SD card. Also, check <www.garmin.com/unlock/update.jsp> to see if an update for your map software is available.

To find out the version of the maps that are loaded on your nüvi, open the Menu page. Touch  $\mathcal{L} > \mathbf{Map} > \mathbf{Map}$  Info. To enable additional maps, you need your unit ID (see [page 26](#page-31-1)) and serial number (located near the power connector).

To load maps or waypoints to your nüvi memory or SD card, select the name for your nüvi drive or SD card drive. Refer to the MapSource Help file for more information.

## <span id="page-39-1"></span>**Resetting the nüvi**

If the nüvi screen stops functioning, turn the nüvi off and on again. If this does not help, do the following:

- 1. Disconnect the nüvi from external power.
- 2. Flip up the GPS antenna, and press the **Reset** button.
- 3. Connect the nüvi to a power source.

The nüvi should automatically turn back on and operate normally.

### **Extras and Optional Accessories**

For more information about optional accessories, go to [http://shop.garmin](http://shop.garmin.com ) [.com](http://shop.garmin.com ) or [www.garmin.com/extras](http://www.garmin.com/extras). You can also contact your Garmin dealer to purchase accessories.

### <span id="page-39-0"></span>*Safety Cameras*

Safety camera information is available in some locations. Check [http://my.garmin](http://my.garmin.com) [.com](http://my.garmin.com) for availability. For these locations, the nüvi includes the locations of hundreds of safety cameras. Your nüvi alerts you when you are approaching a safety camera and can warn you if you are driving too fast. The data is updated at least weekly, so you always have access to the most up-to-date information.

You can purchase a new region or extend an existing subscription at any time. Each region that you purchase has its own expiration date.

<span id="page-40-1"></span>**CAUTION:** Garmin is not responsible for the accuracy of, or the consequences of using, a custom POI or safety camera database.

#### *Garmin TourGuide*

The Garmin TourGuide allows your nüvi to play third-party, GPS-guided audio tours. These audio tours can take you on a route while playing interesting facts about historical sites along the way. As you travel, the audio information is triggered by GPS signals. For more information, go to [www.garmin.com/](http://www.garmin.com/extras) [extras](http://www.garmin.com/extras), and click **POI Loader**.

To view your Garmin TourGuide files, touch **Where to** > **Extras** > **Custom POIs**. To change the Garmin TourGuide settings, touch  $\mathbb{R}$  > **Proximity Points** > **TourGuide**.

### <span id="page-40-0"></span>*Custom Points of Interest*

Use the POI Loader to load custom points of interest (POIs) onto your nüvi. POI databases are available from various companies on the Internet. Some custom databases contain alert information for points, such as safety cameras and school zones. You will receive a warning if you are traveling too fast near these custom POIs.

Go to <www.garmin.com/poiloader> to install the POI Loader onto your computer. For more information, refer to the POI Loader Help file; press **F1** to open the Help file.

To view your Custom POIs, touch **Where to** > **Extras** > **Custom POIs**. To change the proximity alert settings, touch > **Proximity Points** > **Proximity Alerts**.

To delete the Custom POIs from your nüvi, connect your nüvi to your computer. Open the **Garmin\poi** folder in the nüvi drive or the SD card drive. Delete the file entitled **poi.gpi**.

### <span id="page-41-0"></span>**Battery Information**

Your nüvi contains an internal (nonremovable) lithium-ion battery. The battery should last up to 8 hours, depending on usage.

The **BRAN** battery icon in the corner of the Menu page indicates the status of the internal battery. To increase the accuracy of the battery gauge, fully discharge the battery and then fully charge it; do not unplug the nüvi until it is totally charged.

Contact your local waste disposal department for information on properly disposing of the unit.

### *Maximizing the Battery Life*

- Close the GPS antenna when you do not need to navigate.
- Turn off WAAS/EGNOS when you do not need it.
- Turn the backlight brightness down  $(touch \circledcirc).$
- Do not leave your nüvi in direct sunlight. Avoid prolonged exposure to excessive heat.

## <span id="page-41-1"></span>**About the GPS Page**

Touch the  $\Box$  bars in the upper-left corner of the Menu page to view the GPS information page.

The sky view shows the satellites from which you are receiving. The satellite signal strength bars indicate the strength of each satellite you are receiving.

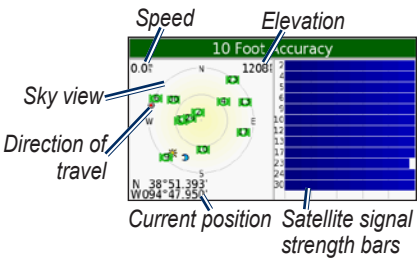

Touch any where on the screen to return to the Menu page.

For more information about GPS, visit the Garmin Web site at [www.garmin](http://www.garmin.com/aboutGPS) [.com/aboutGPS](http://www.garmin.com/aboutGPS).

#### <span id="page-42-1"></span><span id="page-42-0"></span>**Mounting on Your Dashboard**

Use the enclosed mounting disk to mount your unit to the dashboard and comply with certain state regulations.

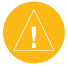

**Caution:** The **permanent** mounting adhesive is extremely difficult to remove after it is installed.

- 1. Clean and dry the dashboard where you are placing the disk.
- 2. Remove the backing from the adhesive on the bottom of the disk.
- 3. Place the disk on the dashboard.
- 4. Remove the clear plastic cover from the top of the disk.
- 5. Place the suction cup mount on top of the disk. Flip the lever down (toward the disk).

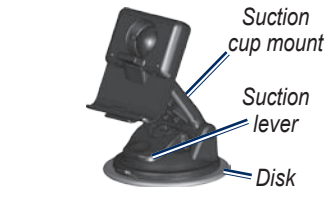

### **Changing the Fuse**

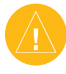

**CAUTION:** When replacing the fuse, do not lose any of the small pieces and make sure they are put back in the proper place.

If your unit will not charge in your vehicle, you may need to replace the fuse located at the tip of the vehicle adapter.

1. Unscrew the black, round end piece, and remove it.

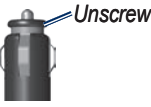

- 2. Remove the fuse (glass and silver cylinder), and replace with a 3A fast blow fuse.
- 3. Ensure that the silver tip is placed in the black end piece. Screw on the black end piece.

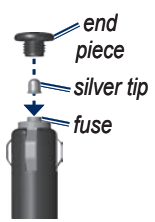

*nüvi 600/650 Owner's Manual 37*

### <span id="page-43-0"></span>**Removing the nüvi and Mount**

To remove the nüvi from the cradle, press the small tab on the bottom of the cradle up, and tilt the top of the nüvi forward.

To remove the cradle from the mount, turn the cradle as far as you can to the right or left. Apply pressure in that direction until the cradle snaps off the mount.

To remove the suction cup mount from the windshield, flip the lever toward you. Pull the tab on the suction cup toward you.

## **Contact Garmin**

Contact Garmin if you have any questions while using your nüvi. In the USA, contact Garmin Product Support by phone: (913) 397-8200 or (800) 800-1020, Monday–Friday, 8 AM–5 PM Central Time; or go to <www.garmin.com/support>, and click **Product Support**.

In Europe, contact Garmin (Europe) Ltd. at +44 (0) 870.8501241 (outside the UK) or 0808 2380000 (within the UK).

### **Declaration of Conformity**

Hereby, Garmin declares that this nüvi product is in compliance with the essential requirements and other relevant provisions of Directive 1999/5/EC.

To view the full Declaration of Conformity, see the Garmin Web site for your Garmin product: www.garmin .com/products/nuvi600 or www.garmin .com/products/nuvi650. Click **Manuals**, and then select the **Declaration of Conformity**.

### <span id="page-44-0"></span>**Specifications**

**Physical size**: 4.9" W x 2.9" H x 0.9" D (12.4 x 7.4 x 2.3 cm)

**Weight**: 6.7 oz (190 g)

**Display**: 4.3" diagonal, 480 x 272 pixels; WQVGA TFT landscape display with white backlight and touch screen

**Case**: Not waterproof or IPXO

**Temperature range**: 32°F to 140°F  $(0^{\circ}$ C to  $60^{\circ}$ C)

**Data storage**: Internal memory and optional removable SD card. Data stored indefinitely.

**Computer interface**: USB mass storage, plug-and-play

**Headphone jack:** Standard 3.5 mm

**Charge time**: Approximately 4 hours

**Power input**: DC vehicle power using included vehicle power cable or AC power using an optional accessory

**Usage**: 10 W max.

**Battery life**: 3 to 7 hours depending on usage

**Battery type:** nonreplaceable lithium-ion battery

#### *GPS Performance Specifications*

**Receiver**: High-sensitivity, SiRFstarIII™, WAAS-enabled

**Acquisition times**\*: Warm: <1 sec Cold:  $\leq$ 38 sec Factory Reset: <45 sec

\*On average for a stationary receiver with a clear view of the sky

**Update rate**: 1/sec, continuous

**GPS accuracy**: Position: <10 meters, typical Velocity: 0.05 meter/sec RMS

#### **GPS (WAAS) accuracy**:

Position: <5 meters, typical Velocity: 0.05 meter/sec RMS

For a complete list of specifications, see www.garmin.com/products/nuvi600 or www.garmin.com/products/nuvi650.

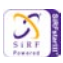

### <span id="page-45-0"></span>**Troubleshooting**

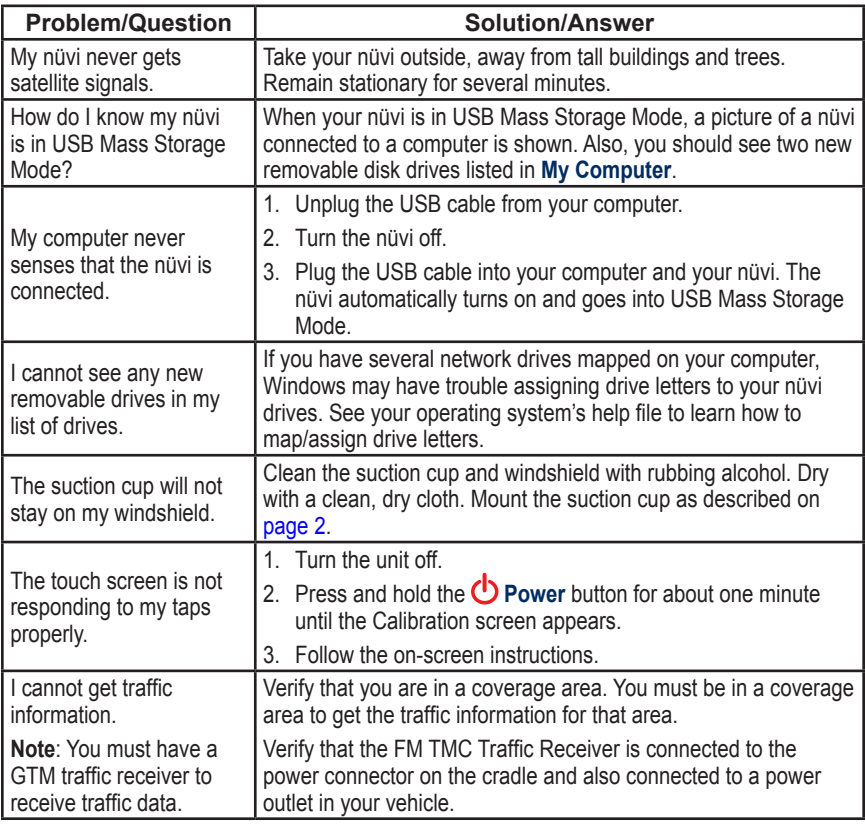

## <span id="page-46-0"></span>**INDEX**

**Symbols** 2-D, 3-D map view [25](#page-30-0)

#### **A**

About button [26](#page-31-0) accessories [34](#page-39-1) acquire satellites [3](#page-8-0) alerts [30](#page-35-0) alerts, safety camera [34](#page-39-1) align the screen [40](#page-45-0) anti-theft feature [6,](#page-11-0) [26](#page-31-0) audible books [15](#page-20-0) audio version [26](#page-31-0) avoiding traffic [23](#page-28-0), [24](#page-29-0) avoid road types [29](#page-34-0)

#### **B**

backlight timeout [28](#page-33-0) battery [39](#page-44-0) bilingual dictionaries [18](#page-23-0) bookmarks [15](#page-20-0) brightness [6](#page-11-0) browse the map [10,](#page-15-0) [11](#page-16-0), [35](#page-40-1)

#### **C**

calculator [16](#page-21-0) calibrate the screen [28,](#page-33-0) [40](#page-45-0) care for your nüvi [iv](#page-5-0)

change the settings [25–](#page-30-0) [32](#page-37-0) change the time zone [27](#page-32-0) clear user data [32](#page-37-0) clock for the world [18](#page-23-0) computer connection [20](#page-25-0) configure the nüvi [3](#page-8-0) convert currency [19](#page-24-0) update conversion rates [19](#page-24-0) convert measurements/ units [19](#page-24-0) coordinates [11](#page-16-0) currency [19](#page-24-0) current location, save [10](#page-15-0) Custom POIs [35](#page-40-1)

#### **D**

daylight savings [27](#page-32-0) delete all user data [32](#page-37-0) character [9](#page-14-0) custom POIs [35](#page-40-1) Favorites [10](#page-15-0) files [21](#page-26-0) recent finds list [9](#page-14-0) detail maps [25](#page-30-0) diacritical characters [9](#page-14-0) driving directions [13](#page-18-0)

#### **E**

edit saved places [10](#page-15-0) EGNOS [26](#page-31-0) eject the USB [21](#page-26-0) enable detailed maps [25](#page-30-0) expand your search [11](#page-16-0) Extras [35](#page-40-1)

#### **F**

Favorites [10](#page-15-0) files delete [21](#page-26-0) manage [20](#page-25-0) supported types [21](#page-26-0) transfer [20](#page-25-0)[–21](#page-26-0) find places by name [8](#page-13-0) by postal code [7](#page-12-0) item on the map [10](#page-15-0) near another location [11](#page-16-0) recent selections [9](#page-14-0) saved places (Favorites) [10](#page-15-0) FM traffic receiver [22–](#page-27-0) [24](#page-29-0) fuse, change [37](#page-42-0)

#### **G**

Garmin Lock [iv,](#page-5-0) [6](#page-11-0), [26](#page-31-0) geocaching [11](#page-16-0) go home [8–](#page-13-0)[11](#page-16-0)

Go page options [8](#page-13-0) GPS information [36](#page-41-0)

#### **H**

headphone jack [39](#page-44-0) home location [8](#page-13-0)

#### **I**

import a playlist [15](#page-20-0)

#### **K**

keyboard [9](#page-14-0) kilometers [27](#page-32-0)

#### **L**

language guide [17,](#page-22-0) [18](#page-23-0) listen to books [15](#page-20-0) lithium-ion battery [39](#page-44-0) load additional maps [33](#page-38-0), [36](#page-41-0) lock the screen [6](#page-11-0) lock your nüvi [6](#page-11-0)

#### **M**

M3U playlist format [14](#page-19-0) manage files  $20-21$  $20-21$ map browse [10](#page-15-0) customize [25](#page-30-0) Map Info button [25](#page-30-0) moving [10](#page-15-0) outlines [25](#page-30-0) update maps [33](#page-38-0)

*nüvi 600/650 Owner's Manual 41*

#### **INDEX**

version [25](#page-30-0) view [25](#page-30-0) zoom [11](#page-16-0) MapSource [33](#page-38-0) measurements, convert [19](#page-24-0) menu page [3](#page-8-0) miles [27](#page-32-0) mount [2](#page-7-0), [36](#page-41-0) MP3 music files load [20](#page-25-0) play [14](#page-19-0) myGarmin [i](#page-2-0)

#### **N**

navigation settings [29](#page-34-0) Next Turn page [13](#page-18-0)

#### **O**

on-screen keyboard [9](#page-14-0)

#### **P**

pictures, view [16](#page-21-0) PIN Garmin Lock [6](#page-11-0) play audible books [15](#page-20-0) playlist [14](#page-19-0) play music [14](#page-19-0) position icon [12](#page-17-0)[–13,](#page-18-0) [25](#page-30-0) postal code [7](#page-12-0) proximity alarms [30](#page-35-0) proximity points [30](#page-35-0)

#### **R**

recalibrate [28](#page-33-0) recently found locations [9](#page-14-0) delete [9](#page-14-0) find [9](#page-14-0) register [iv](#page-5-0) remove the mount [38](#page-43-0) reset the max speed [13](#page-18-0) the trip data [13](#page-18-0) your nüvi [34](#page-39-1) restore settings [32](#page-37-0) routing preferences [29](#page-34-0)

#### **S**

safety camera database [35](#page-40-1) Safe Mode [26](#page-31-0) satellite signals [3,](#page-8-0) [36](#page-41-0) save places you find [7](#page-12-0), [10](#page-15-0) your current location [10](#page-15-0), [11](#page-16-0) SaversGuide [18](#page-23-0) school zone database [35](#page-40-1) screen lock [6](#page-11-0) SD card [20,](#page-25-0) [39](#page-44-0) security location [6](#page-11-0) settings, adjust [25](#page-30-0)[–32](#page-37-0) set your location [7,](#page-12-0) [11](#page-16-0) show map [7](#page-12-0)

simulator mode [26](#page-31-0) software version [26](#page-31-0) special characters [9](#page-14-0) specifications [39](#page-44-0) spell the name of a place [8](#page-13-0) stop the USB [21](#page-26-0) store [iv](#page-5-0) supported file types [20](#page-25-0) system settings [26](#page-31-0)

#### **T**

text language [27](#page-32-0) time zone [27](#page-32-0) touch screen align [40](#page-45-0) clean [iv](#page-5-0) recalibrate [28](#page-33-0) settings [28](#page-33-0) touch tones [26](#page-31-0) TourGuide [30](#page-35-0), [35](#page-40-1) Track Up [25](#page-30-0) traffic [22](#page-27-0) avoid [23,](#page-28-0) [29](#page-34-0) incidents [23](#page-28-0) settings [31](#page-36-0) transfer files [20](#page-25-0)–[21](#page-26-0) translate words and phrases [17](#page-22-0) Travel Guide [18](#page-23-0), [34](#page-39-1) Trip Information page [13](#page-18-0) troubleshooting [40](#page-45-0)

turn-by-turn directions [13](#page-18-0)

#### **U**

unit ID  $26$ units, convert [19](#page-24-0) update the nüvi software [37](#page-42-0) USB [21](#page-26-0) mass storage mode [20](#page-25-0)[–21](#page-26-0) troubleshooting [40](#page-45-0)

#### **V**

vehicle icon [12](#page-17-0)[–13,](#page-18-0) [25](#page-30-0) vehicle type [29](#page-34-0) voice language [27](#page-32-0) voice prompts [29](#page-34-0) volume [6](#page-11-0), [30](#page-35-0)

#### **W**

WAAS [26](#page-31-0) WebUpdater [33](#page-38-0) world clock [18](#page-23-0)

#### **Z**

zoom [11](#page-16-0)

*42 nüvi 600/650 Owner's Manual*

**For the latest free software updates (excluding map data) throughout the life of your Garmin products, visit the Garmin Web site at [www.garmin.com.](www.garmin.com)**

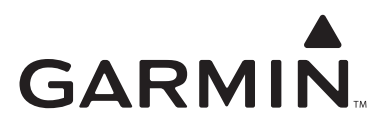

© 2007 Garmin Ltd. or its subsidiaries

Garmin International, Inc. 1200 East 151st Street, Olathe, Kansas 66062, USA

Garmin (Europe) Ltd. Liberty House, Hounsdown Business Park, Southampton, Hampshire, SO40 9RB, UK

> Garmin Corporation No. 68, Jangshu 2nd Road, Shijr, Taipei County, Taiwan

> > www.garmin.com

Part Number 190-00809-00 Rev. B